## **EDITAL 01/2023**

## **]MANUAL PARA SOLICITAR RECURSO DO RESULTADO PARCIAL**

*Lembrando que:*

Edital nº 01/2023

"6.6.3. Os recursos por documentação incompleta **não serão avaliados**, uma vez que a entrega de toda a documentação comprobatória deverá seguir estritamente os prazos previamente estipulados."

## **Para outras situações**

a) O estudante precisa acessar a plataforma digital SIGAA com seu login e senha.

b) O estudante deverá escolher a opção "Bolsas" e em seguida a opção "Acompanhar Solicitação de Bolsa Auxílio", conforme demonstrado na imagem a seguir:

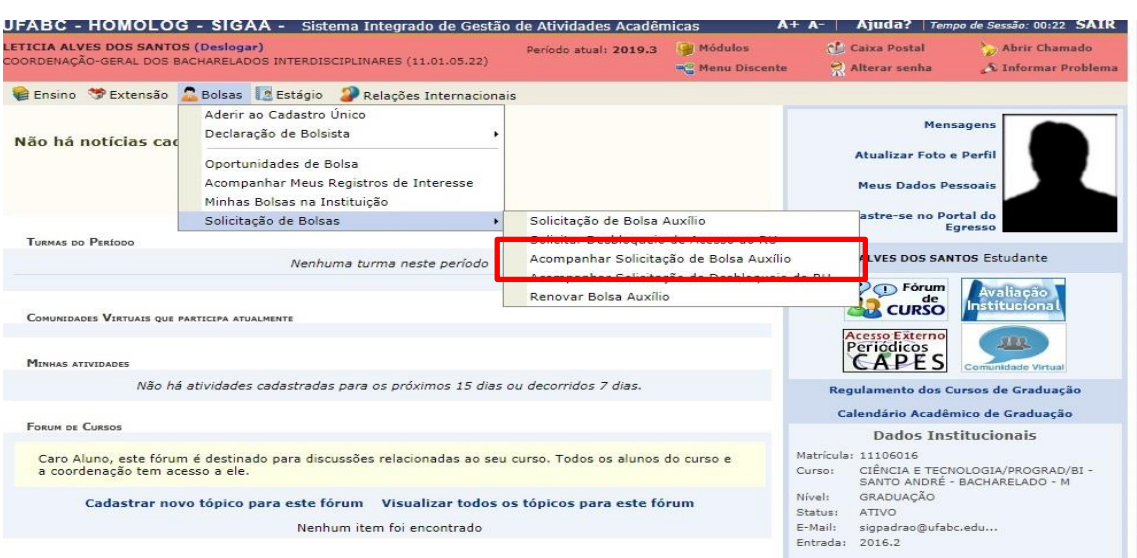

c) Após escolher esta opção a tela a seguir será exibida. Nesta tela o estudante poderá ver todos os auxílios solicitados e o status de todos eles.

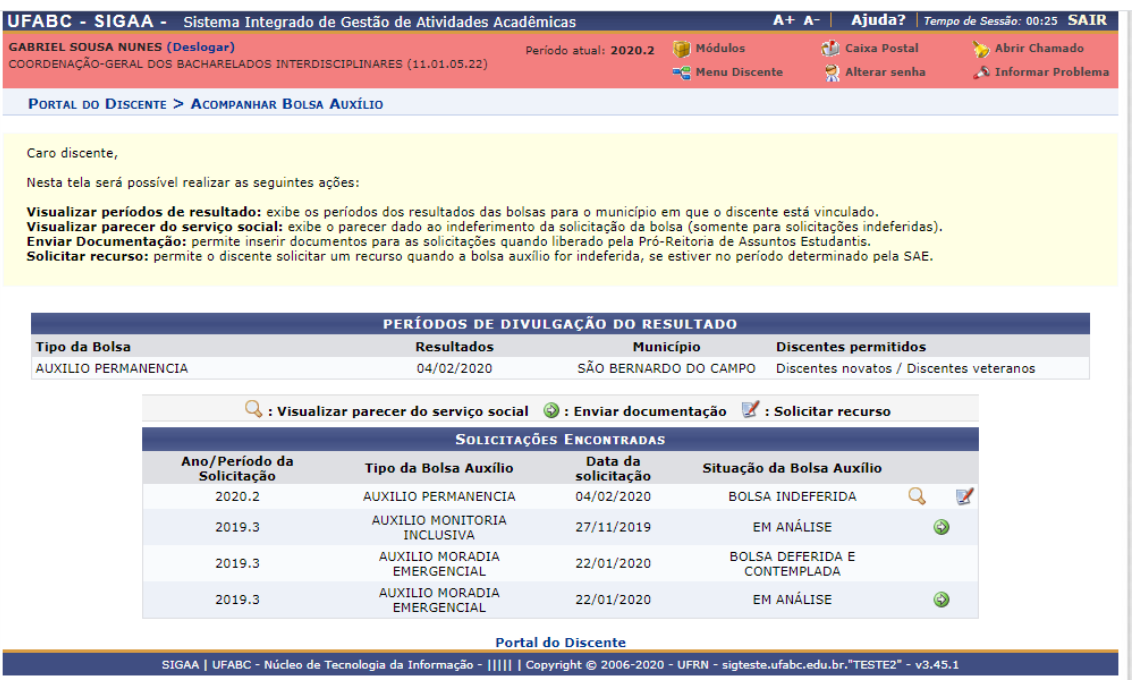

d) Os auxílios indeferidos apresentarão duas opções.

 $1.$   $\overline{Q}$ : Visualizar parecer do serviço social : onde será possível verificar porque a solicitação de bolsa foi negada e o que é necessário enviar ou fazer para tentar reverter a situação.

2.  $\mathbb{Z}$ : **Solicitar recurso** : o local onde o estudante solicitará o recurso.

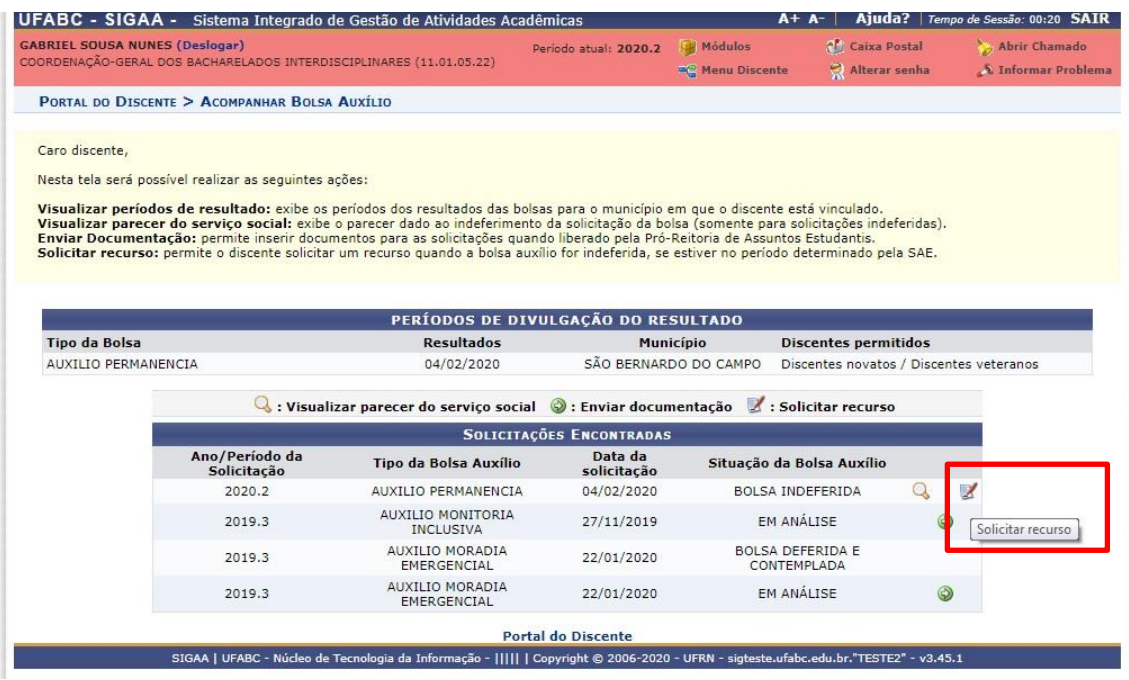

a) Clique sobre o ícone para solicitar o recurso.

b) Ao clicar sobre o ícone, a tela a seguir será exibida.

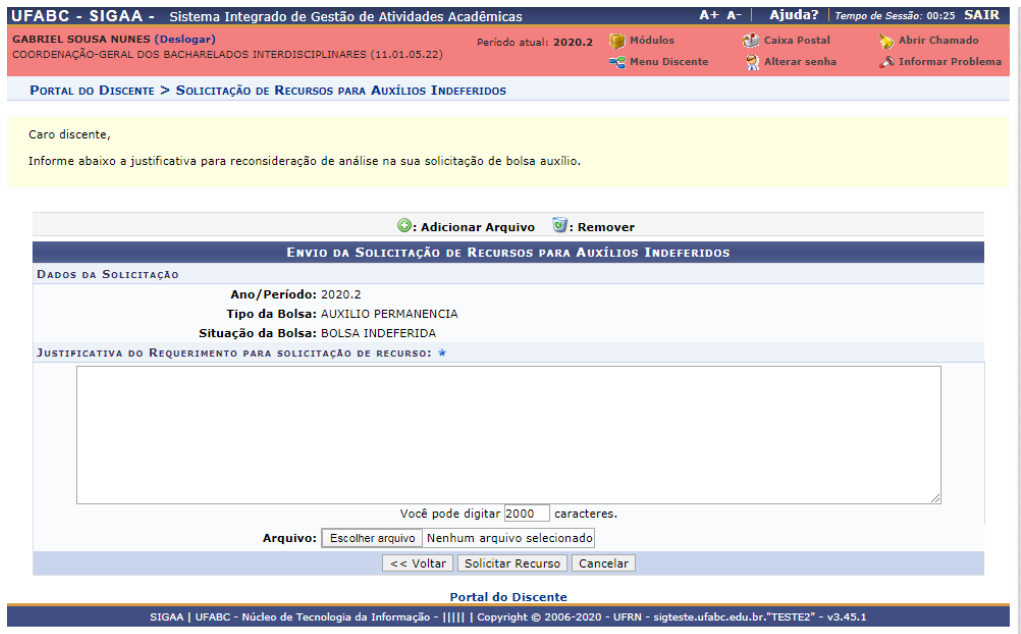

c) O estudante poderá visualizar qual **o ano período** de solicitação do auxílio. Sendo 2023.1 a referência do ano vigente. O tipo de auxílio e a situação deste.

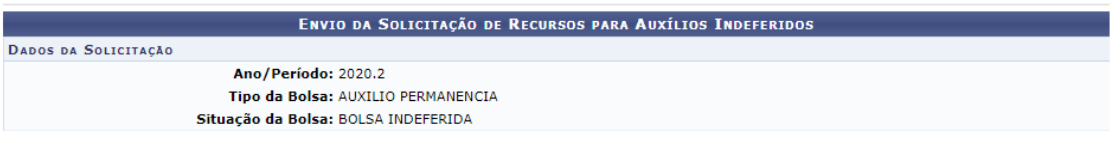

d) Há um campo de "Justificativa do Requerimento para Solicitação de Recursos", neste campo o estudante deverá justificar de maneira completa sua situação para que seja possível a análise e possível a reversão do resultado publicado.

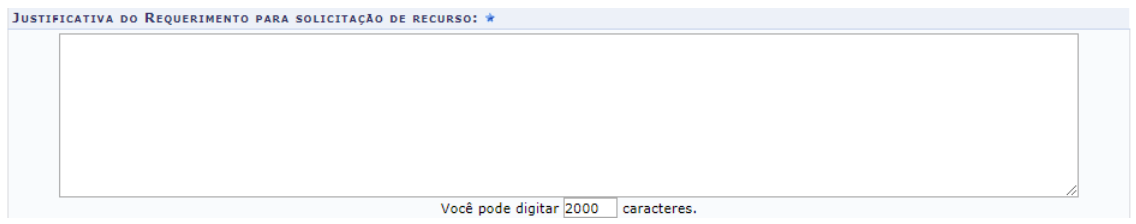

e) Abaixo do campo de Justificativa do Requerimento há o campo para entrega de documentação que comprove a justificativa.

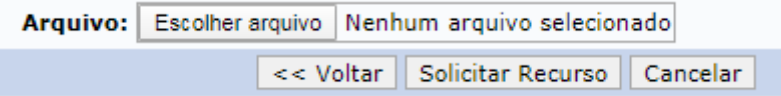

f) É **obrigatório** o preenchimento do Formulário de Recurso, presente no website do edital, ele garante que todas as questões necessárias para analisar a situação sejam informadas.

Link para o site: [https://proap.ufabc.edu.br/editais/bolsas-socioeconomicas/abertura-do](https://proap.ufabc.edu.br/editais/bolsas-socioeconomicas/abertura-do-processo-seletivo-de-bolsas-socioeconomicas)[processo-seletivo-de-bolsas-socioeconomicas](https://proap.ufabc.edu.br/editais/bolsas-socioeconomicas/abertura-do-processo-seletivo-de-bolsas-socioeconomicas)

g) Após preenchimento, o formulário deve ser anexado no local indicado pelo item "e", junto com outros documentos que possam facilitar a comprovação da situação do ou da estudante.

Obs.: Não é obrigatório o envio de documentos extras, além do formulário.

h) Após preencher o campo de Justificativa e anexar a documentação comprobatório, clique em "Solicitar Recurso". Ao escolher essa opção será exibida na tela a seguinte mensagem:

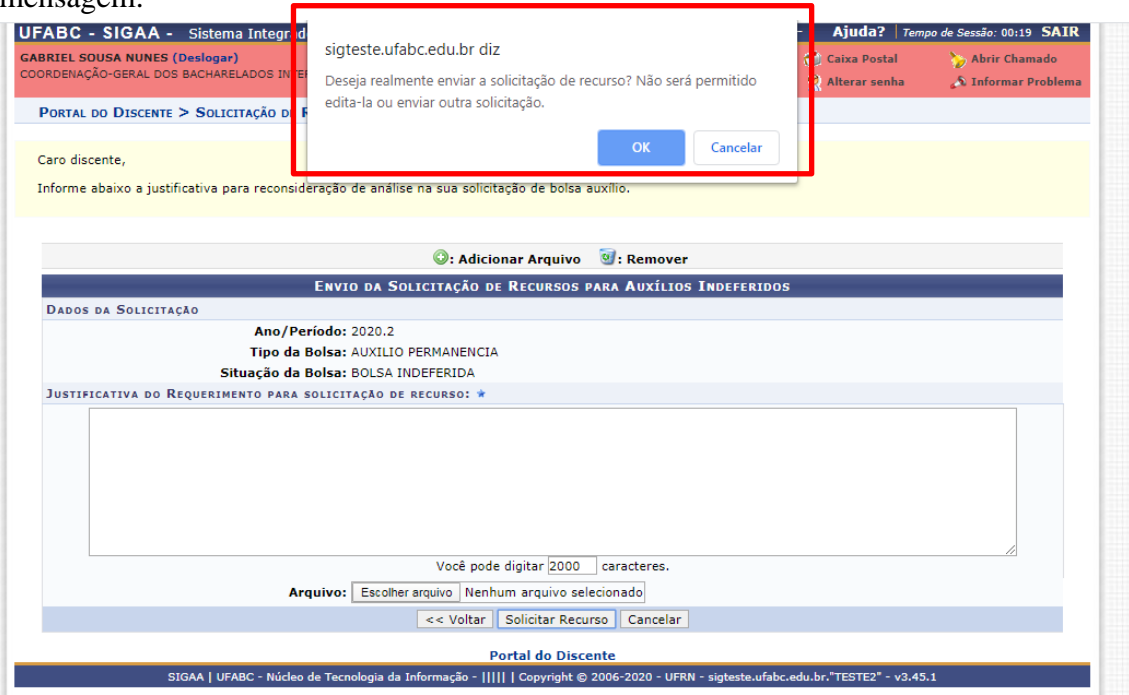

Caso tenha preenchido o campo com todas as informações necessárias, escolha a opção "OK" e envie sua Solicitação de Recurso.